# Aggiornamento del firmware sui router RV160x e RV260x Ī

# **Obiettivo**

Lo scopo di questo documento è mostrare come aggiornare il firmware sui router RV160x/RV260x. In questo documento vengono illustrati tre modi per aggiornare il firmware utilizzando l'interfaccia utente grafica (GUI) del browser, Cisco FindIT e Plug and Play (PnP).

## Introduzione

Il firmware è il software più essenziale incorporato nel router. Fornisce protocolli di rete, sicurezza e controlli amministrativi. L'aggiornamento del firmware del router è importante per migliorare le prestazioni e la stabilità del dispositivo. Il firmware aggiornato può offrire nuove funzionalità o correggere una vulnerabilità di protezione che si è verificata nella versione precedente del firmware.

### Dispositivi interessati

- RV160
- RV260

### Versione del software

● 1.0.00.15

## Aggiornamento tramite GUI

Passaggio 1. Accedere all'utility basata sul Web del router.

# ahah **CISCO**

# Router

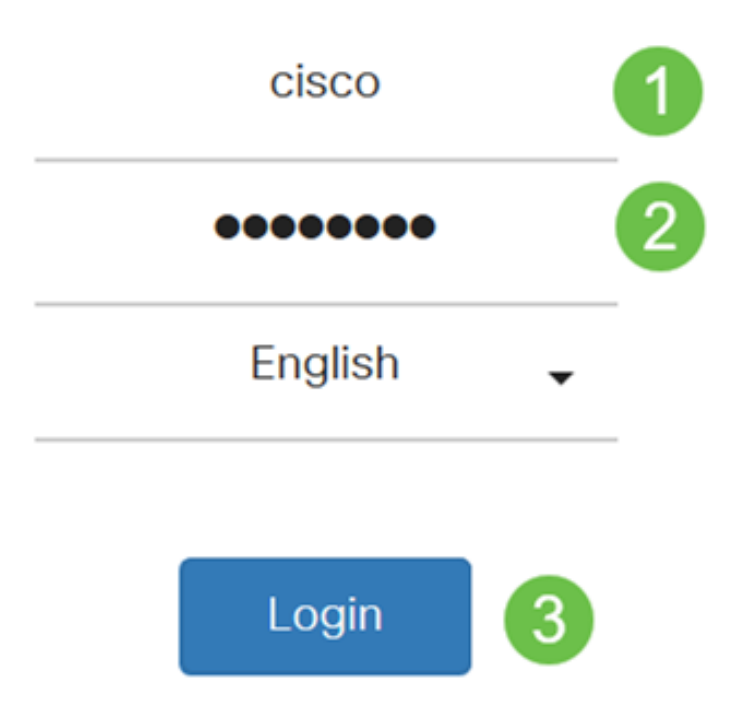

©2018 Cisco Systems, Inc. All Rights Reserved.

Cisco, the Cisco Logo, and the Cisco Systems are registered trademarks or trademark of Cisco Systems, Inc. and/or its affiliates in the United States and certain other countries.

Passaggio 2. Scegliere Amministrazione > Gestione file.

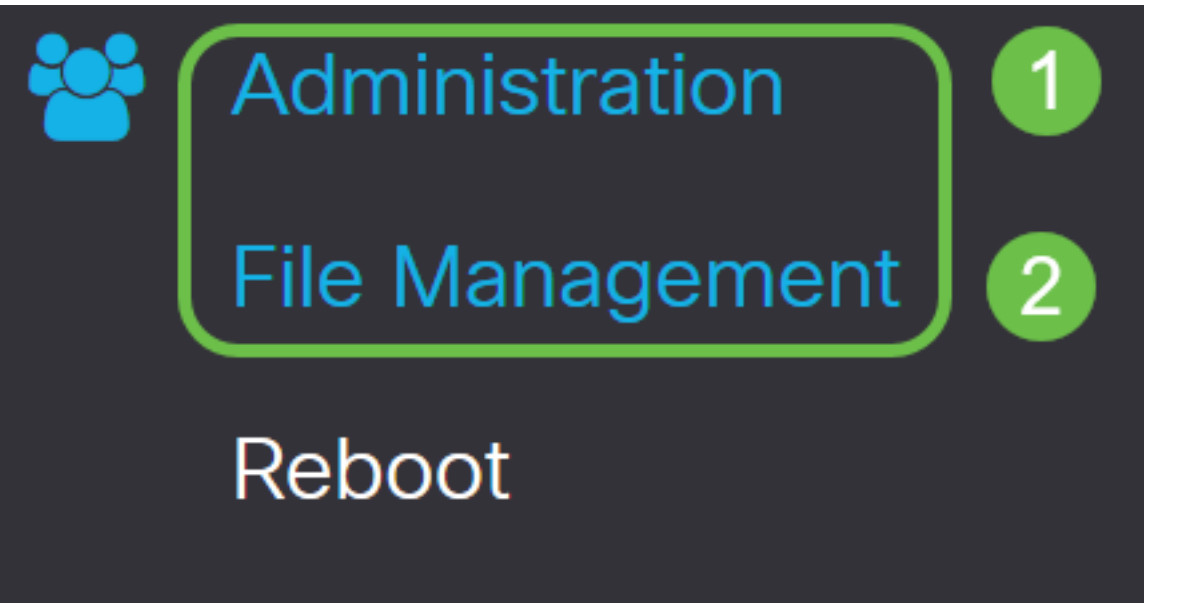

Nell'area System Information (Informazioni di sistema), le sottoaree seguenti descrivono:

- Modello dispositivo Visualizza il modello del dispositivo.
- PID VID ID prodotto e ID fornitore del router.
- Versione firmware corrente Firmware attualmente in esecuzione sul dispositivo.
- Ultima versione Disponibile su Cisco.com Ultima versione del software disponibile sul sito Web Cisco.
- *Ultimo aggiornamento firmware* Data e ora dell'ultimo aggiornamento firmware eseguito sul router.

# **File Management**

# **System Information**

Device Model:  $RV<sub>260W</sub>$ PID VID: RV260W-A-K9 V01 **Current Firmware Version:** 1.0.00.13 Latest Version Available on Cisco.com: 1.0.00.15 Firmware Last Updated: 2019-Jan-26, 05:09:24

#### Firmware Image (Immagine firmware) per File Type (Tipo file).

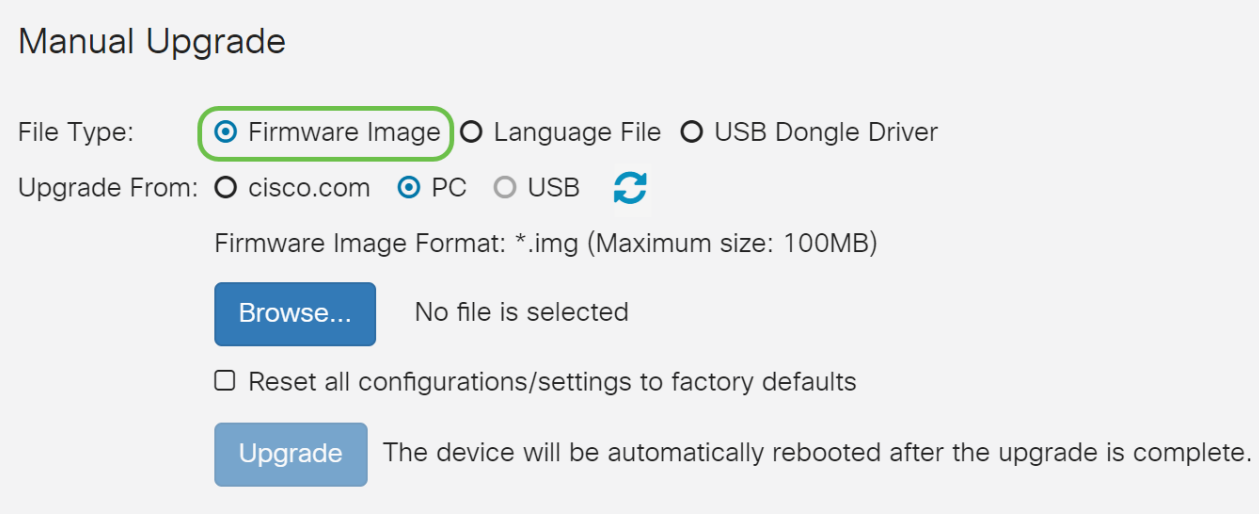

Passaggio 4. Nell'area Aggiorna da, fare clic su un pulsante di opzione per selezionare l'origine del firmware o il tipo di file. Le opzioni sono:

- cisco.com Installa il file dell'aggiornamento più recente direttamente dalla pagina Web Download di software Cisco.
- PC Installa un file di aggiornamento esistente da una directory del PC. Prima di procedere, è necessario scaricare il firmware da cisco.com.
- USB Installa un file di aggiornamento esistente da una directory su un USB. Prima di procedere, è necessario scaricare il firmware dal sito cisco.com e salvarlo nell'unità USB.

Nota: Nell'esempio viene utilizzato PC.

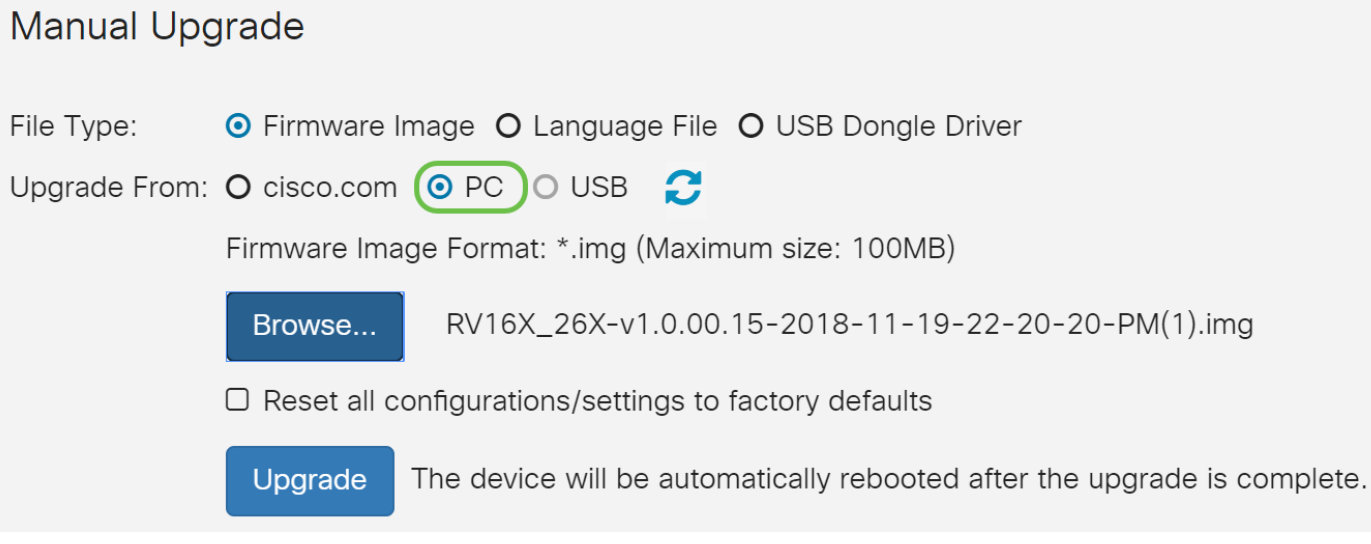

Passaggio 5. Fare clic su Sfoglia per scegliere l'immagine del firmware.

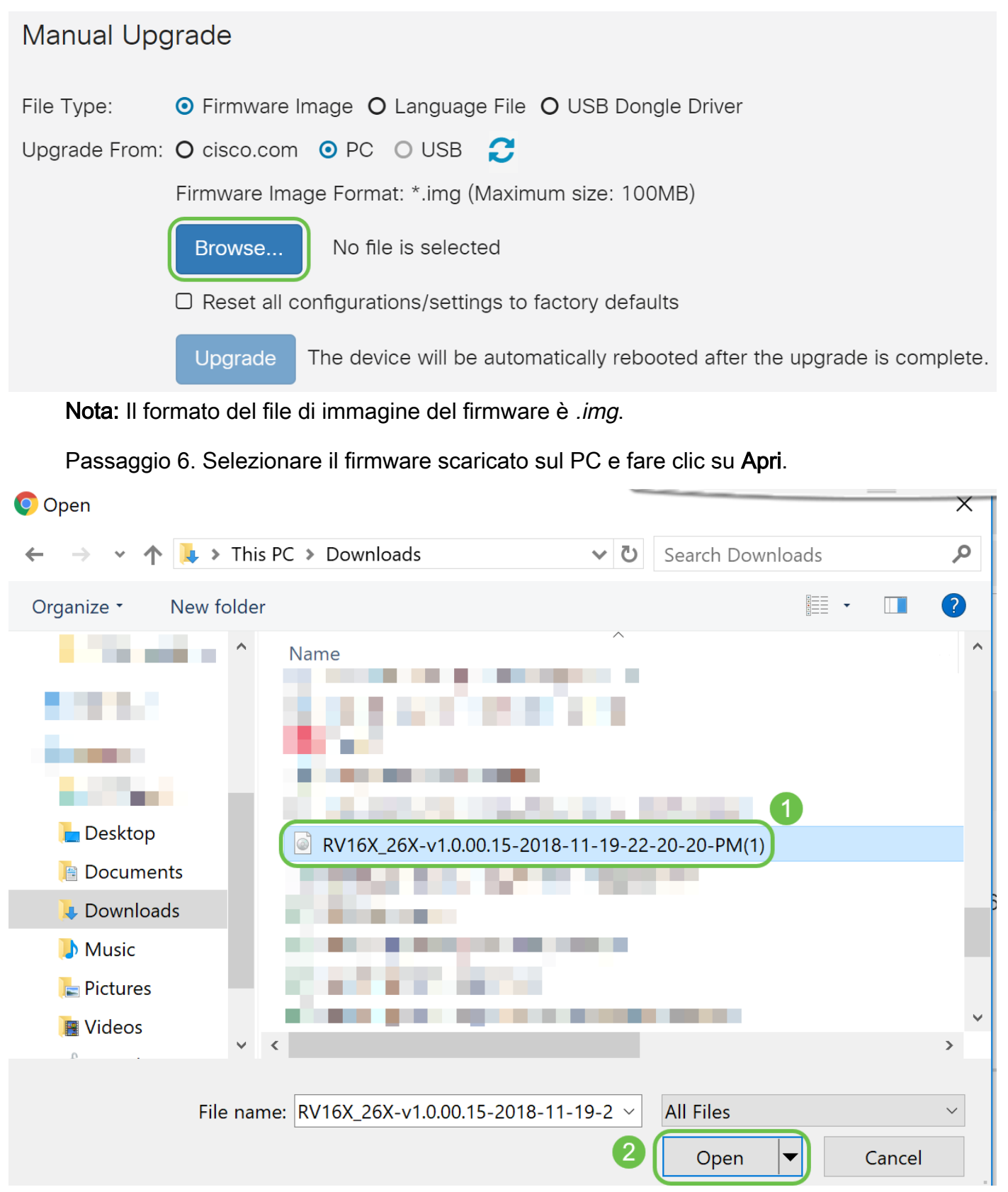

Passaggio 7. (Facoltativo) Per ripristinare tutte le configurazioni/impostazioni ai valori predefiniti al riavvio dopo l'aggiornamento, selezionare la casella di controllo corrispondente nell'area Aggiorna da. In questo esempio, la casella di controllo per il ripristino non è selezionata.

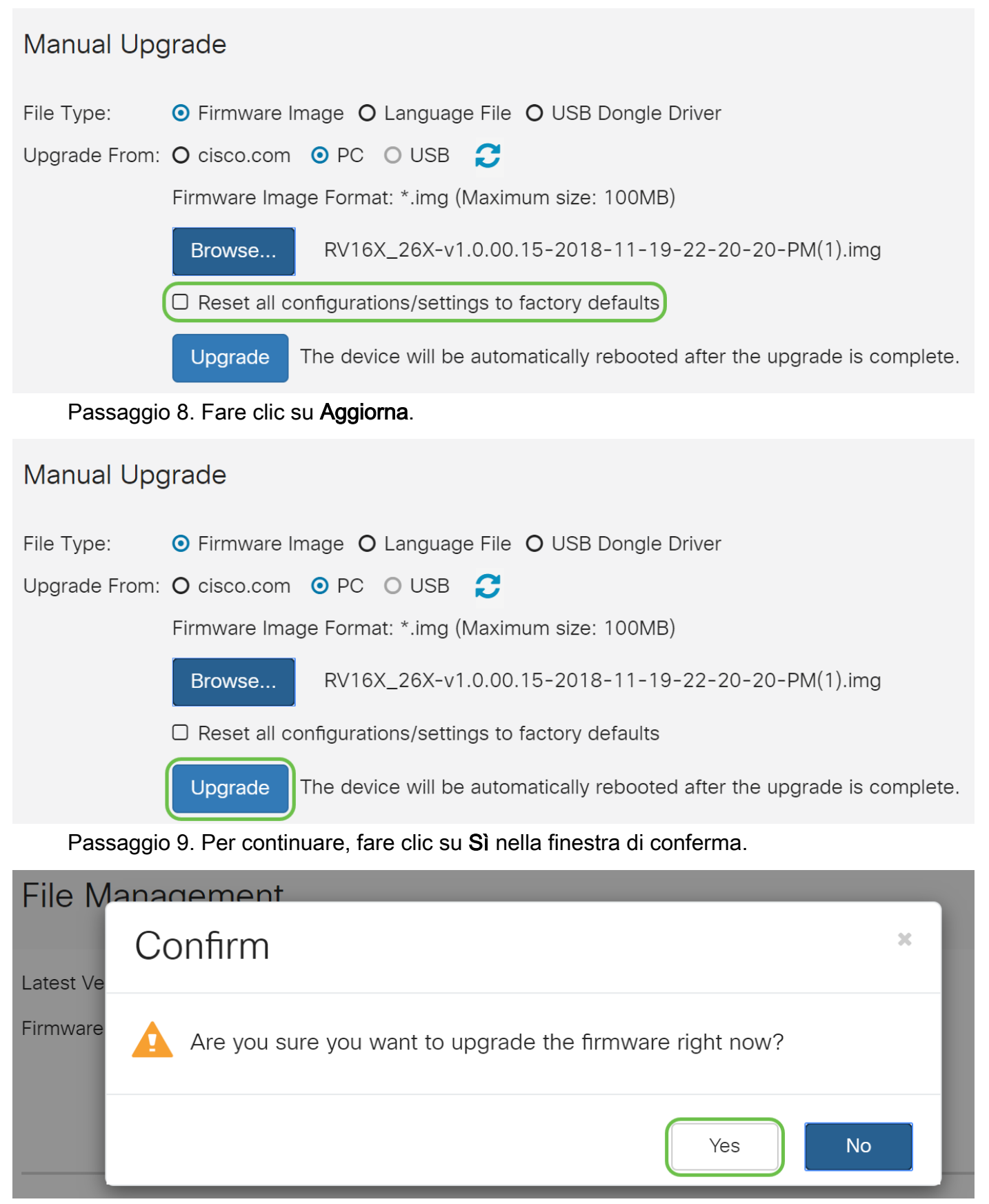

Sotto il pulsante Sfoglia viene visualizzata una barra di avanzamento.

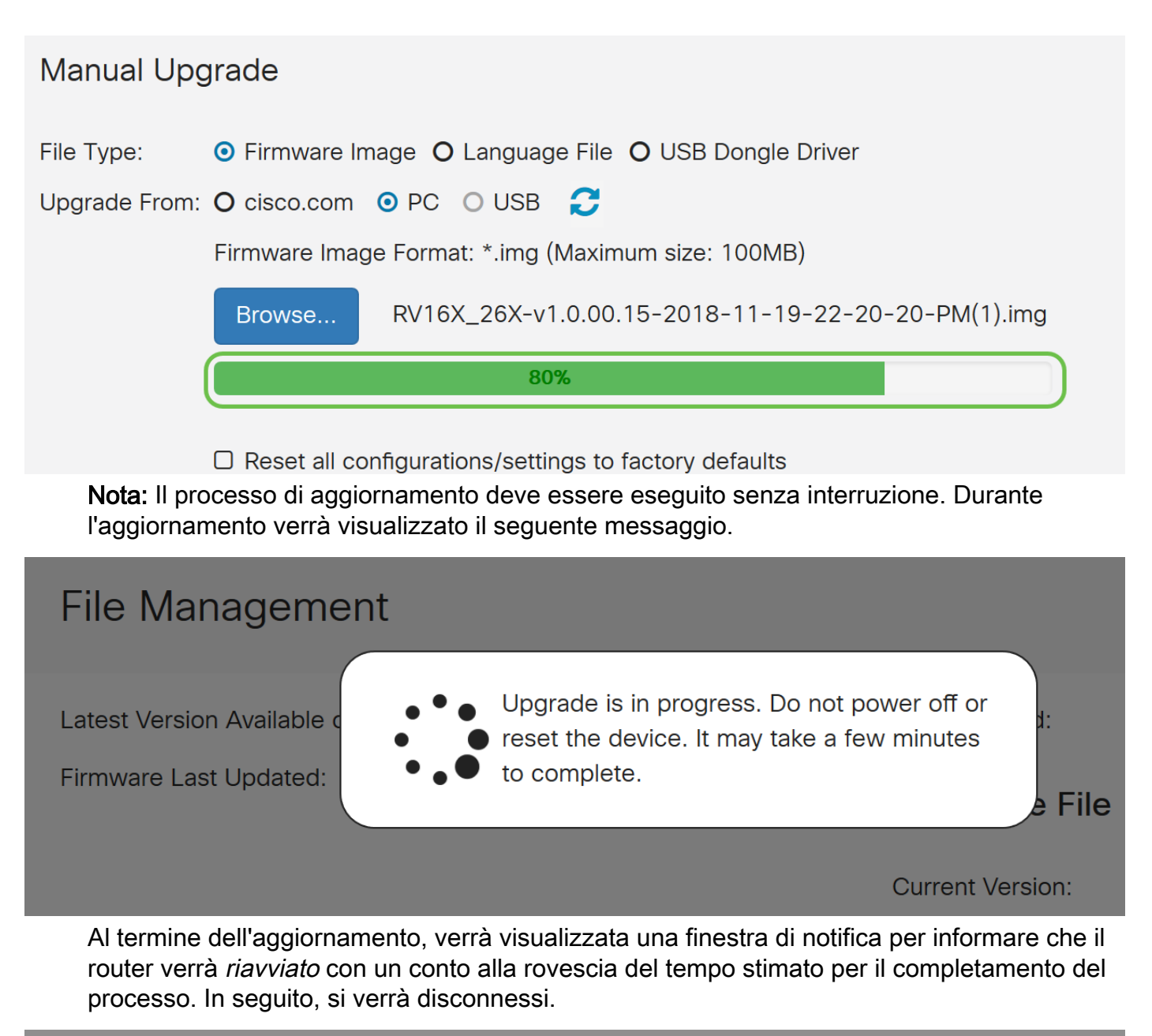

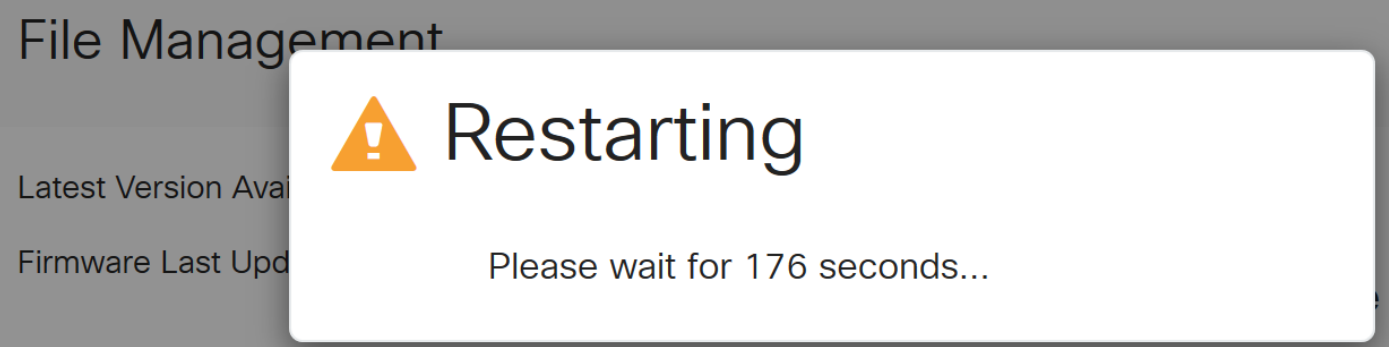

Passaggio 10. Accedere nuovamente all'utility basata sul Web. Per verificare che il firmware del router sia stato aggiornato, scorrere fino a System Information (Informazioni di sistema). Nell'area Current Firmware Version dovrebbe essere visualizzata la versione del firmware aggiornata.

# **File Management**

#### Suctom Information

# Aggiornamento tramite FindIT Network Probe

#### Cos'è Cisco FindIT?

Cisco FindIT fornisce un'unica interfaccia di gestione per molti dispositivi. È un modo semplice per gli utenti di rilevare determinati dispositivi Cisco connessi alla rete e accedere rapidamente alle pagine dell'utility di configurazione Web. La pagina Web dell'utility di configurazione fornisce un'interfaccia grafica per la configurazione e la gestione delle impostazioni sui dispositivi all'interno di un browser Web integrato.

Per ulteriori informazioni su Cisco FindIT, fare clic sui seguenti collegamenti:

- [Associare un probe di rete FindIT a FindIT Network Manager](/content/en/us/support/docs/smb/cloud-and-systems-management/cisco-findit-network-management/smb5348-associate-a-findit-network-probe-to-the-findit-network-manag.html)
- **[Cisco FindIT Network Management, monitoraggio](https://video.cisco.com/detail/video/5257579388001/cisco-findit-network-management-monitoring?autoStart=true&q=Cisco%2520FindIT)**
- <u>[Cisco Tech Talk: Funzioni FindIT](https://video.cisco.com/detail/video/6029444556001/cisco-tech-talk:-findit-features?autoStart=true&q=Cisco%2520FindIT)</u>

FindIT fornisce all'utente le opzioni seguenti:

● Aggiornamento del firmware alla versione più recente - FindIT Network Probe scarica il firmware necessario dal sito Web Cisco e applica l'aggiornamento al dispositivo.

Procedure ottimali: FindIT individua, installa e conferma automaticamente gli aggiornamenti.

● Aggiornamento da locale - È possibile aggiornare manualmente il firmware del dispositivo di rete scaricando il firmware specificato sul computer e caricandolo manualmente sul dispositivo.

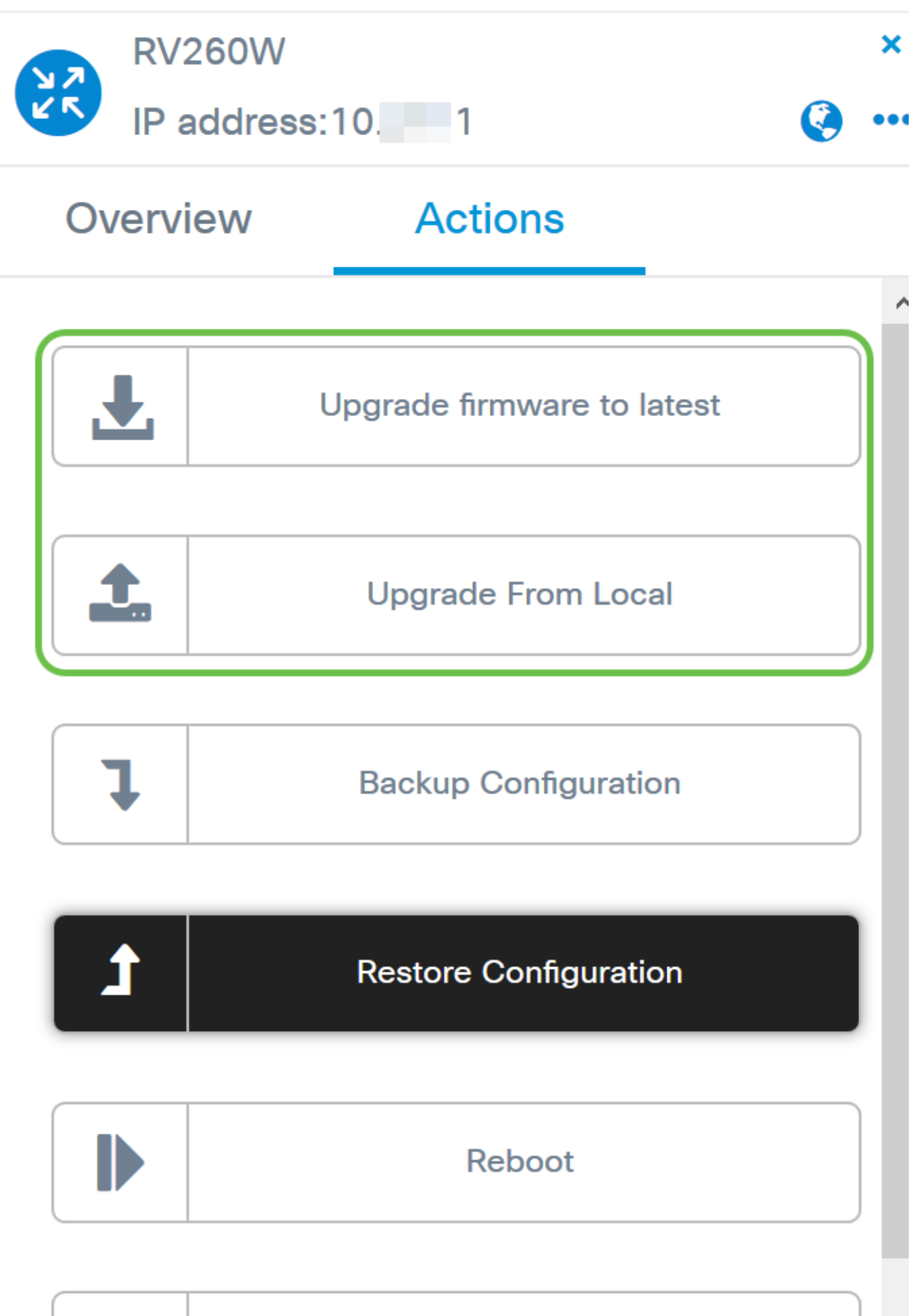

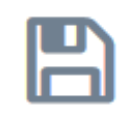

# **Save Running Configuration**

Per istruzioni dettagliate su come aggiornare il firmware utilizzando Cisco FindIT, fare clic [qui](/content/en/us/support/docs/smb/cloud-and-systems-management/cisco-findit-network-management/smb5699-upgrade-network-devices-to-the-latest-version-through-findit.html).

### Aggiornamento tramite Plug and Play

Plug-n-Play (PnP) è un'applicazione software per dispositivi Cisco Small Business introdotta con FindIT 1.1, che funge da server PnP. È un servizio che funziona in combinazione con i dispositivi abilitati per consentire la gestione centralizzata di più configurazioni e l'installazione zero touch di nuovi dispositivi di rete.

Per ulteriori informazioni sulla configurazione di Plug and Play tramite FindIT, fare clic [qui](/content/en/us/support/docs/smb/cloud-and-systems-management/cisco-findit-network-management/smb5849-save-time-findit-network-pnp.html).

Per caricare un'immagine (aggiornamento firmware per un dispositivo abilitato PnP) in FindIT Manager da distribuire al router RV160x/RV260x, attenersi alla seguente procedura.

Passaggio 1. Connettersi a FindIT Network Manager e selezionare Network Plug and Play > Images.

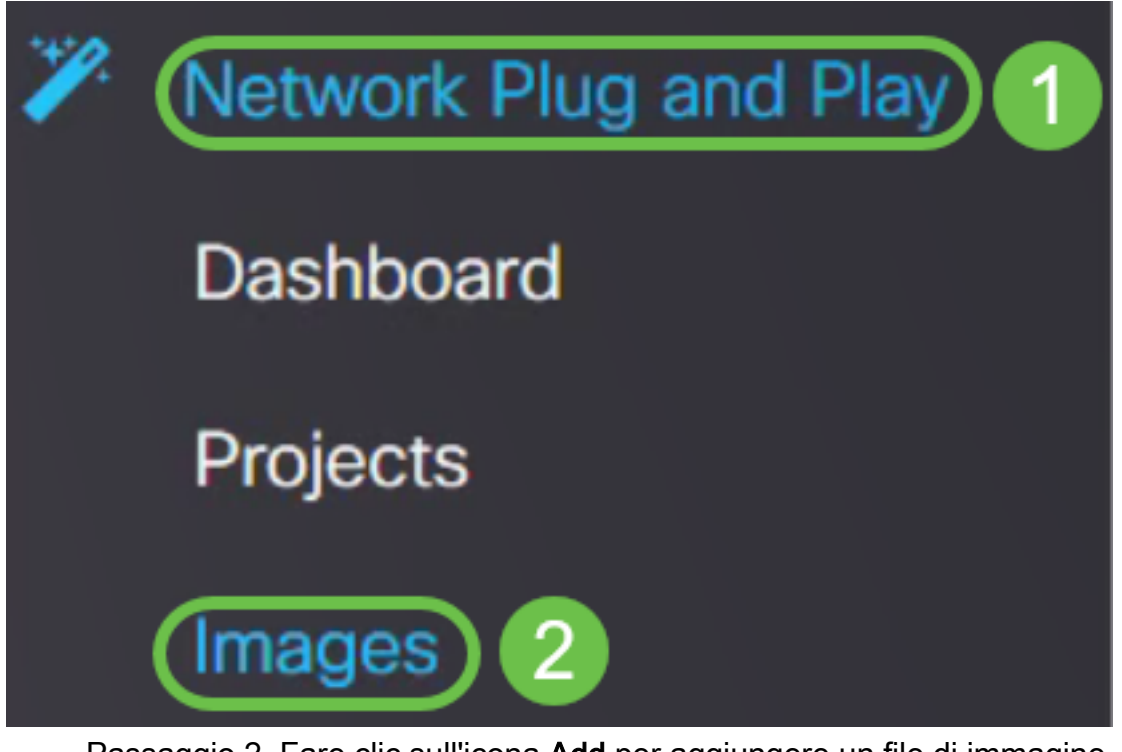

Passaggio 2. Fare clic sull'icona Add per aggiungere un file di immagine.

| Images                  |              |                  |                                   |
|-------------------------|--------------|------------------|-----------------------------------|
| $\bigoplus$ a $\oslash$ |              |                  |                                   |
|                         | ≑ Image Name | $\div$ Size (MB) | $$$ Default Image for Product IDs |

Passaggio 3. Trascinare e rilasciare il file del firmware da una cartella alla finestra del browser e scegliere Upload.

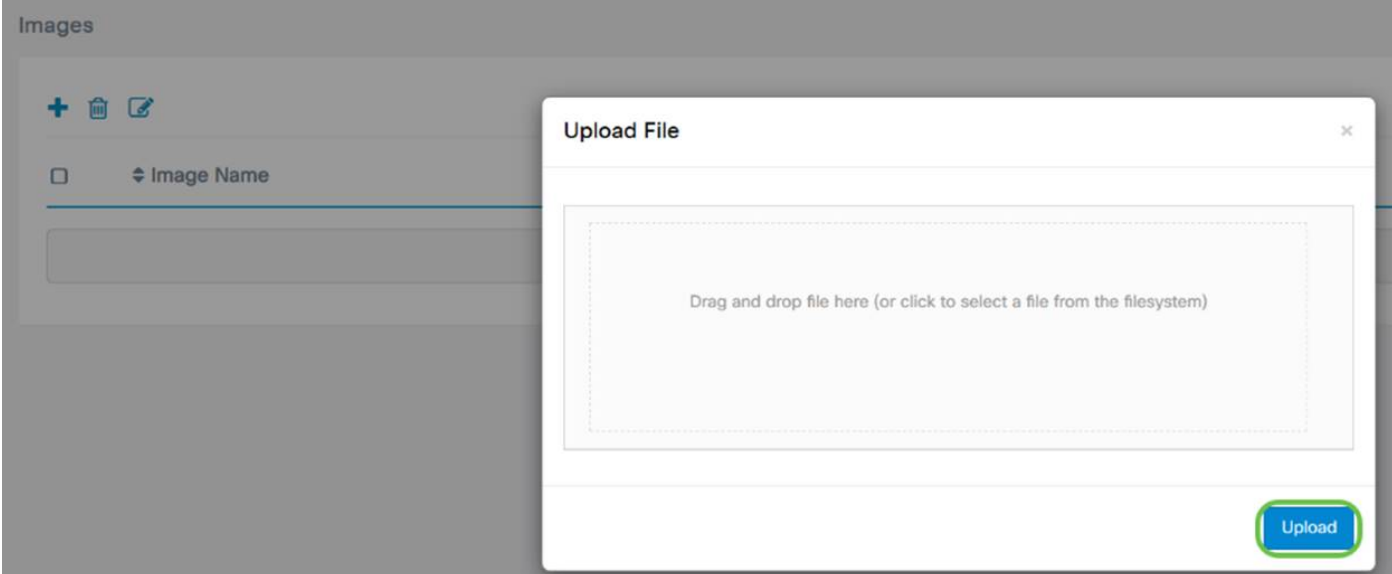

Nota: Per un video rapido su come configurare PnP nei router RV160 e RV260, fare clic [qui](https://video.cisco.com/detail/video/6029561931001/cisco-tech-talk:-cisco-plug-n-play-on-rv160-rv260?autoStart=true&q=Cisco). Per una panoramica su FindIT PnP, fare clic [qui.](https://video.cisco.com/detail/video/6029533407001/cisco-tech-talk:-findit-pnp-overview-and-configuration?autoStart=true&q=Cisco%2520FindIT)

Per ulteriori informazioni sul supporto di PnP e PnP nei router RV160 e RV260, fare clic [qui.](/content/en/us/support/docs/smb/routers/cisco-rv-series-small-business-routers/Configuring-Plug-and-Play-in-RV160-and-RV260-routers.html)

# **Conclusioni**

A questo punto è necessario aggiornare correttamente il firmware del router RV160/ RV260.